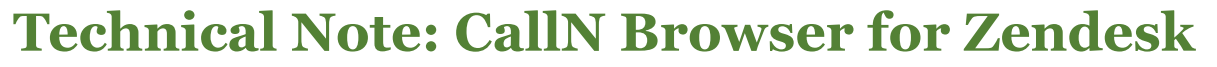

C CALLN

The CallN Browser allows call recording for web embedded softphones from services such as Zendesk, Talkdesk and Skype. The CallN Browser can be installed on any computer running Windows 8.1 (x64) or later. 32-bit versions of Windows are not supported.

## **Installation**

The installer for the CallN Web Browser can be found on the CallN Web page.

Once the installer has been downloaded, run the CallNBrowser1.0.0Setup.exe. Please read the Terms and Conditions before accepting the licensing agreement.

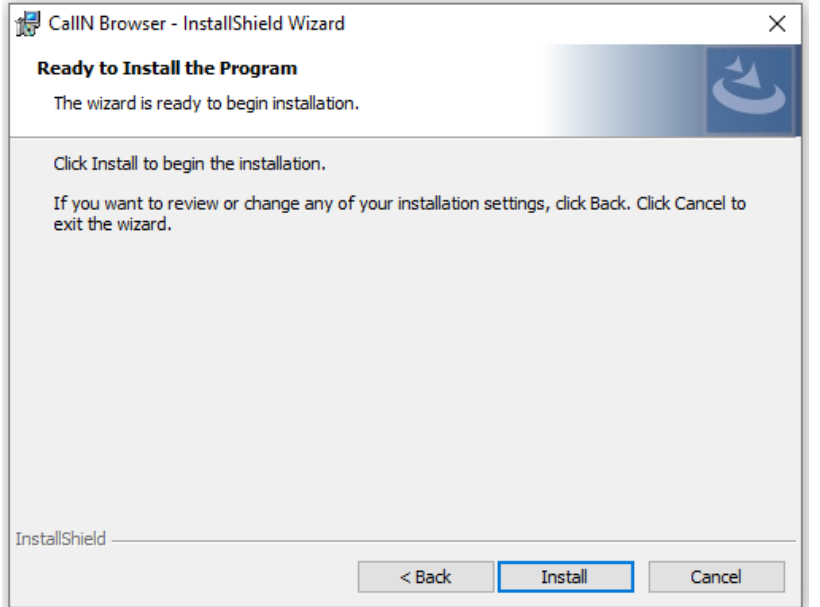

Select install to begin the installation of the CallN Web Browser.

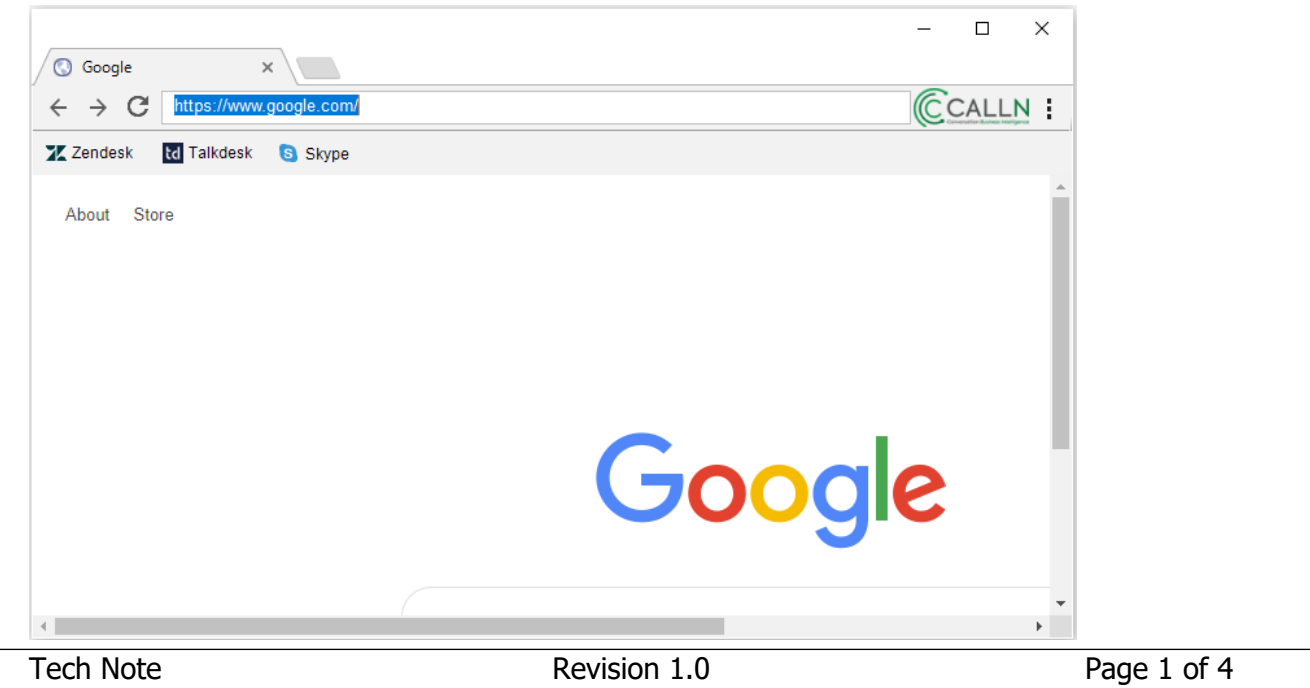

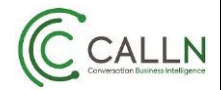

Open the CallN Web Browser if it did not open after installation and select the three dots in the upper right corner.

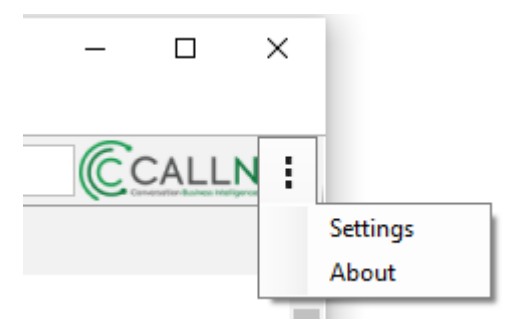

Select settings and enter your CallN portal details into the browser.

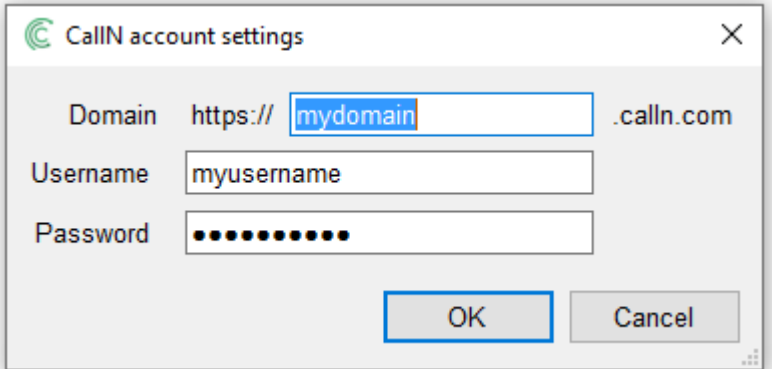

Save your settings to complete the installation.

## **Recording Zendesk Talk**

The CallN browser contains bookmarks to popular Web phones such as Zendesk. By clicking the Zendesk bookmark. You will be prompted for you Zendesk domain.

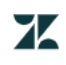

## Sign in to Zendesk

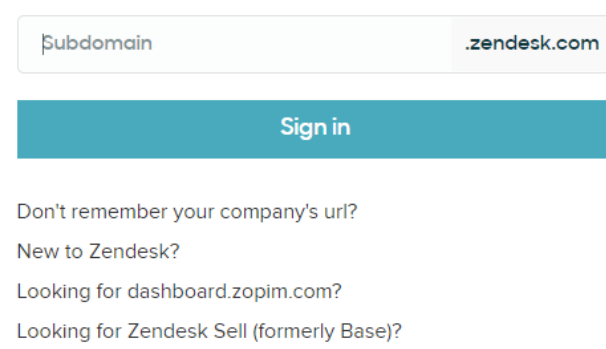

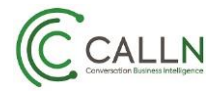

Once your domain has been entered, you will be asked for your Zendesk credentials.

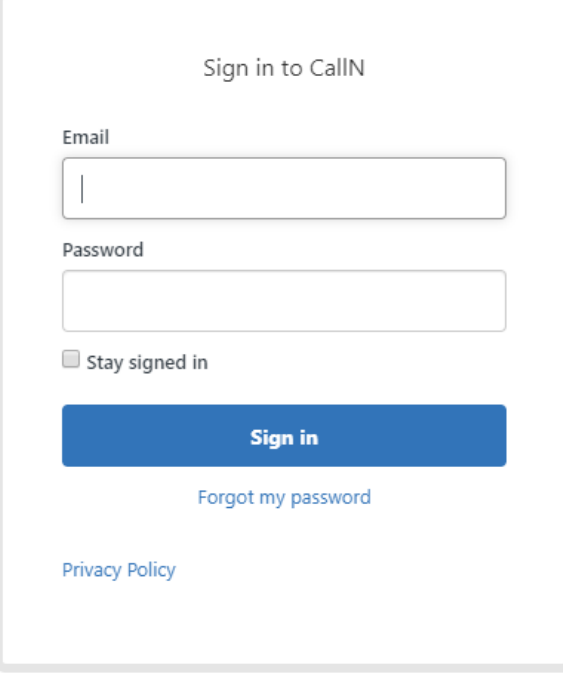

Zendesk Talk will work as normal within the CallN browser, but you will notice if the phone is open during a call, it will mention it is recording the call.

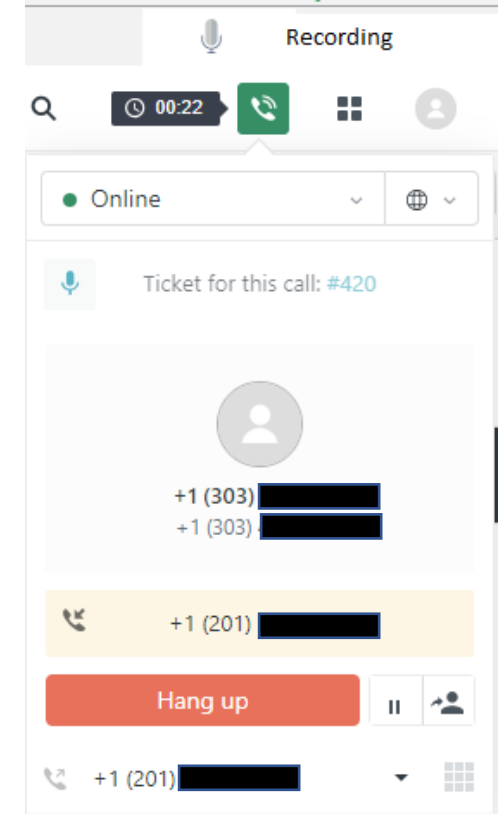

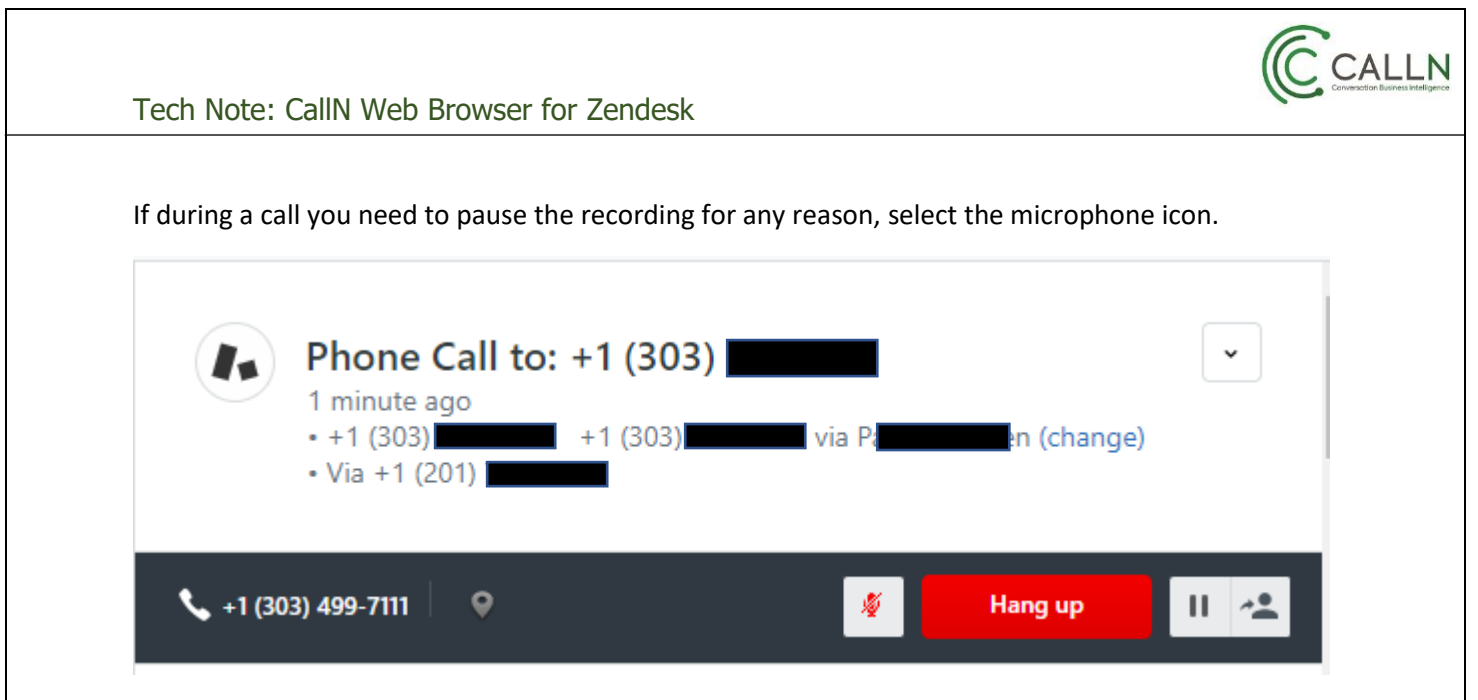

To resume recording, select the icon again.

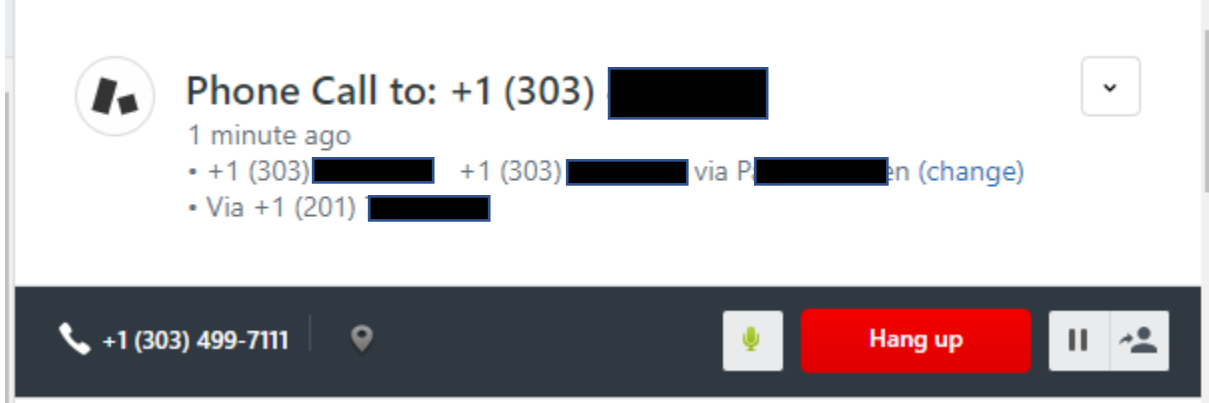

It is key to note that when the microphone icon is red, recording will be paused but recording is active when the icon is green.

## **Accessing CallN Portal**

From the CallN browser, you can access you CallN portal by simply selecting CallN icon in the upper right of the browser.

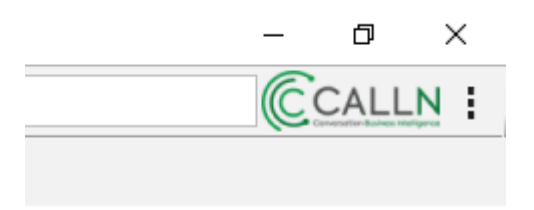

The login uses the previously input settings to access the portal.